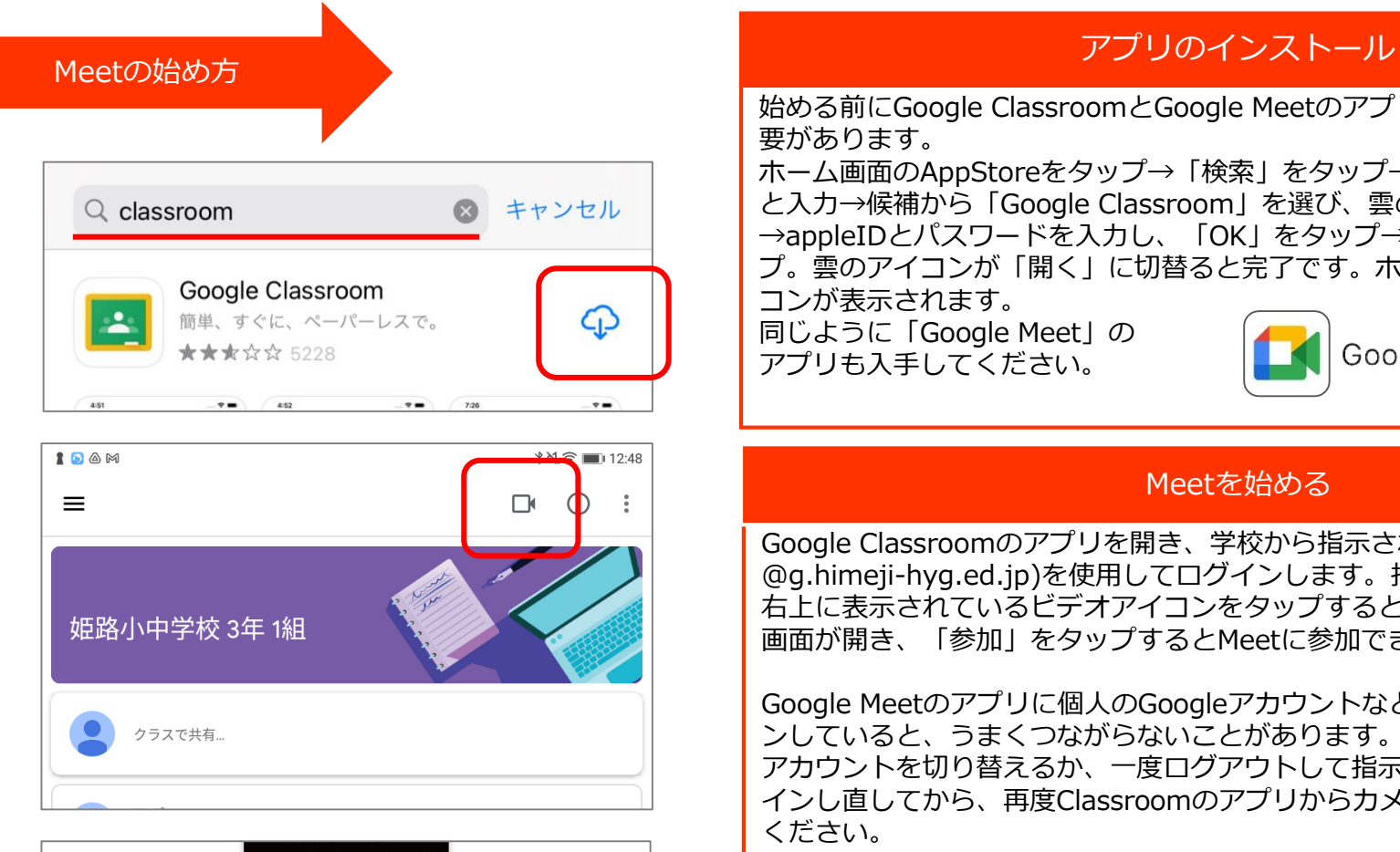

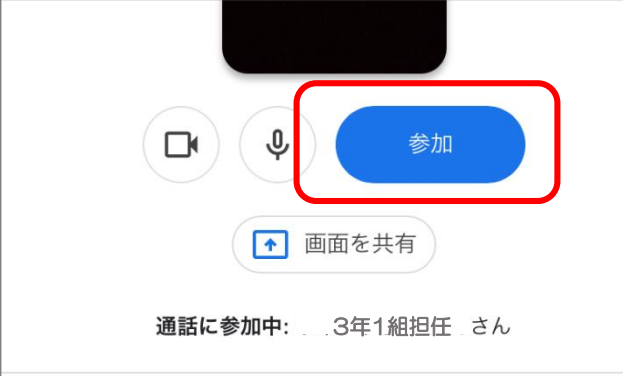

## 始める前にGoogle ClassroomとGoogle Meetのアプリをインストールする必 要があります。 ホーム画面のAppStoreをタップ→「検索」をタップ→「Google Classroom」 と入力→候補から「Google Classroom」を選び、雲のアイコンをタップ →appleIDとパスワードを入力し、「OK」をタップ→「インストール」をタッ プ。雲のアイコンが「開く」に切替ると完了です。ホーム画面にアプリのアイ コンが表示されます。 同じように「Google Meet」の Google Meet アプリも入手してください。

## Meetを始める

Google Classroomのアプリを開き、学校から指示されたアカウント(後半が @g.himeji-hyg.ed.jp)を使用してログインします。指定のクラスに入り、画面 右上に表示されているビデオアイコンをタップすると自動的にGoogle Meetの 画面が開き、「参加」をタップするとMeetに参加できます。

Google Meetのアプリに個人のGoogleアカウントなど別のアカウントでログイ ンしていると、うまくつながらないことがあります。Google Meetのアプリで アカウントを切り替えるか、一度ログアウトして指示されたアカウントでログ インし直してから、再度Classroomのアプリからカメラアイコンをタップして ください。

注意, ここに 参加 『あなたは1人目の参加者です』 と表示されているときは 1 画面を共有 Meetはまだ始まっていません。あなたは1人目の参加者です

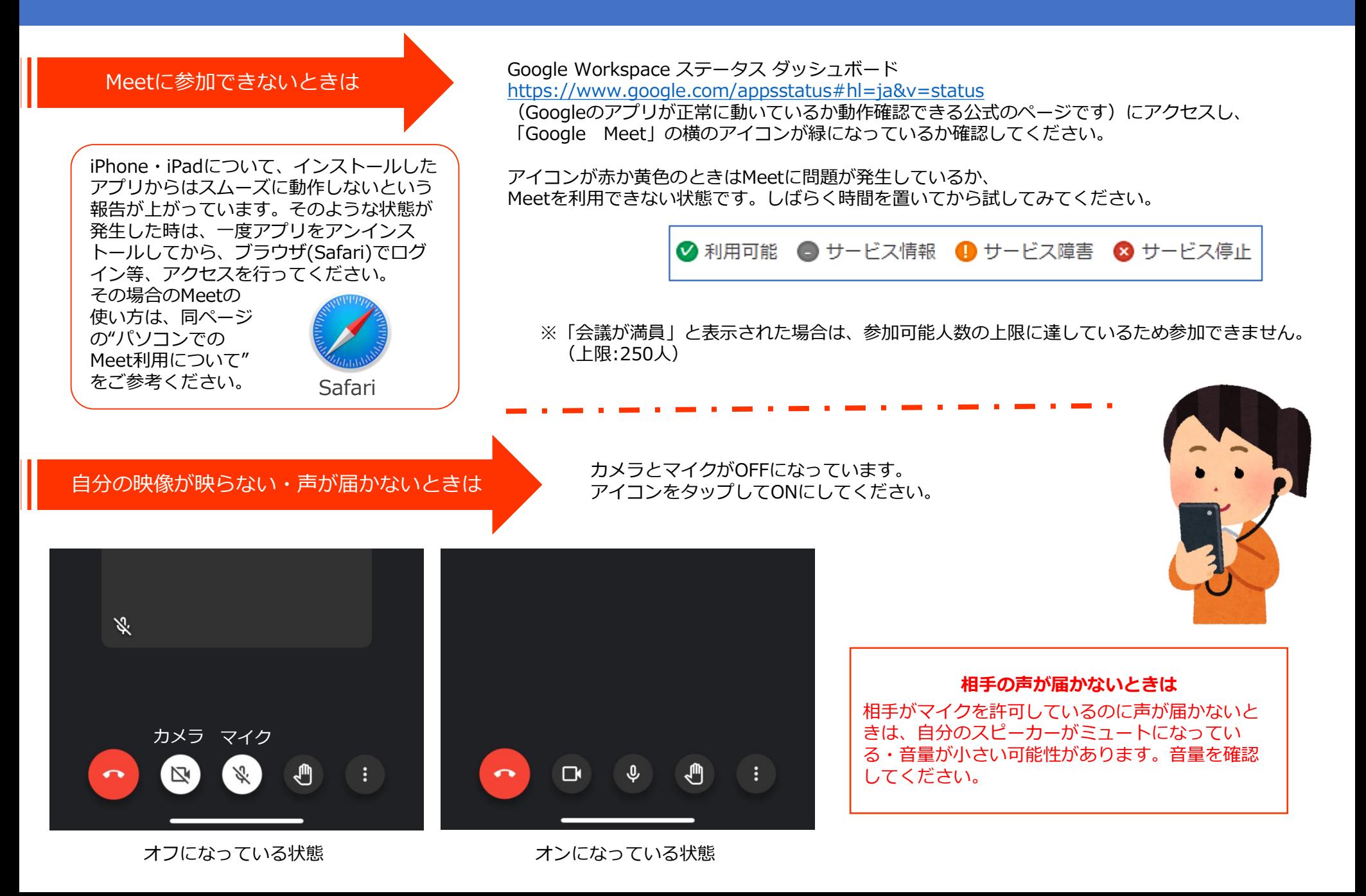